# **To Assign Proxies:**

#### ServiceNow:

Log into ServiceNow and select to view your account in the upper right corner.

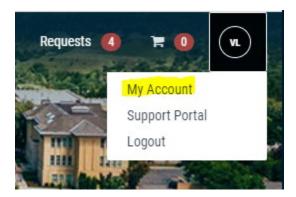

Select Delegates from the option at the left and select "Add Delegate" at the right.

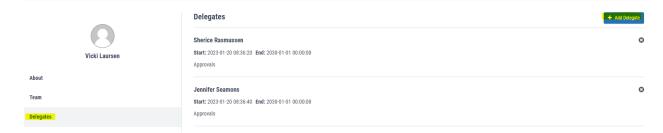

Search for the name of the person you would like to delegate and select the types of things you would like them to proxy for. You'll also need to enter dates here. If you don't have a specific end date, then just enter something far into the future. Then select submit. The proxy will need to log out and log back in to Service Now for these changes to take.

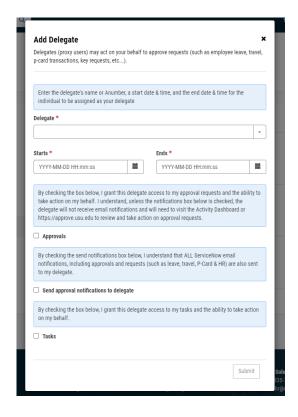

### **Labor Distributions:**

From the Banner Self Serve Home page, select Finance from your options at the top, then select Labor Redistributions.

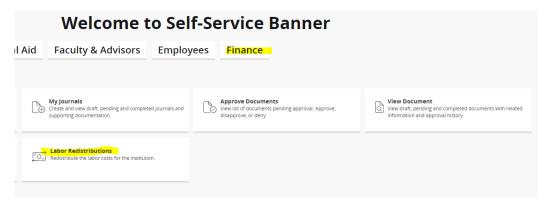

From here you will need to Close the Search Box that opens first and then select "Proxy Super User" at the top right.

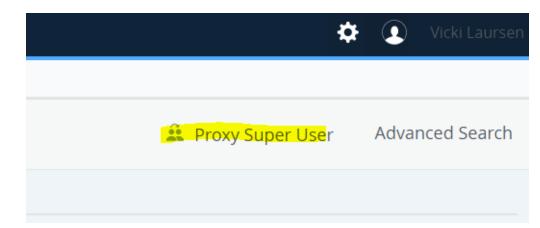

Select "Add a New Proxy" and click into the search box and begin typing the person you are looking for. You will need to click on their name to select them.

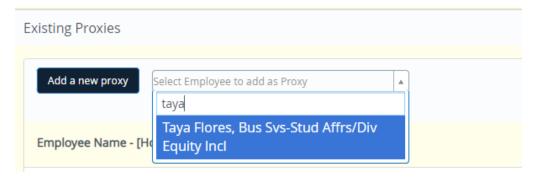

#### **Banner Admin:**

See instructions from Controller's office here to set up EPAF approval proxies: https://www.usu.edu/hr/files/resources/banner/ntrprox.pdf

To set up a proxy for Journal Voucher or other Banner finance approvals, visit with your Business Manager to add the proxy to the department hierarchy.

## **EZ Buy:**

Log in to EZ Buy. View your profile by clicking the person in the top right corner:

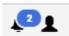

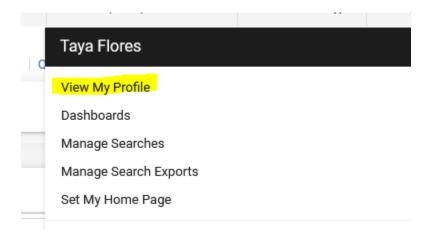

Select "Ordering and Approval Settings" from the left navigation menu, and then select "View Assigned Approval Folders."

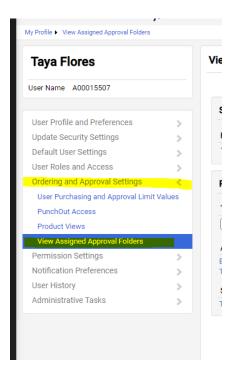

Select the tpe of folder under "refine search results" and select Requisitions. This should bring up all the folders you are an approver for at the right. Select the box at the top to select all the folders, or individually select which folders you want to create a proxy for. The select "Go" at the top to assign a substitute.

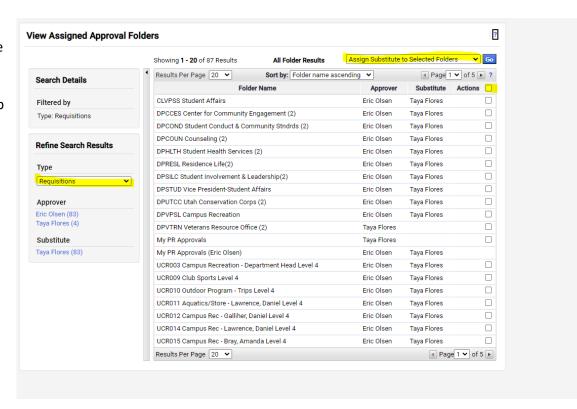

Click in to the search box and search for the person you want to make a substitute and then click assign.

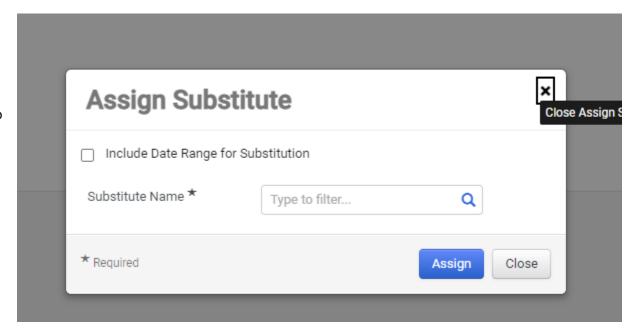

This should show the new substitute. **Go back to the type box** to find other folders under Purchase Orders, Invoices, etc. and repeat adding a substitute to each type of transaction.

| Approver    | Substitute  | Actions           |
|-------------|-------------|-------------------|
| Taya Flores | Katie Burns | Remove Substitute |
| Taya Flores | Katie Burns | Remove Substitute |
| Taya Flores | Katie Burns | Remove Substitute |
| Taya Flores | Katie Burns | Remove Substitute |

## Aggietime:

Proxies for Aggietime approvals can be set up through your Business Services Personnel Specialist.